### Animated GIF Workshop

#### Máirín Duffy

Interaction Designer, Red Hat @mairin <duffy@redhat.com>

#### Remy DeCausemaker

Hackademic & Storyteller @Remy\_D <Remy@DeCausemaker.org>

# Types of Animated GIFs

(a non-exhaustive list)

#### Types of Animated GIFs Video Frames

Probably the most common form of animated GIF. Frames are captured frame-by-frame and reconstructed as frames in an animated GIF.

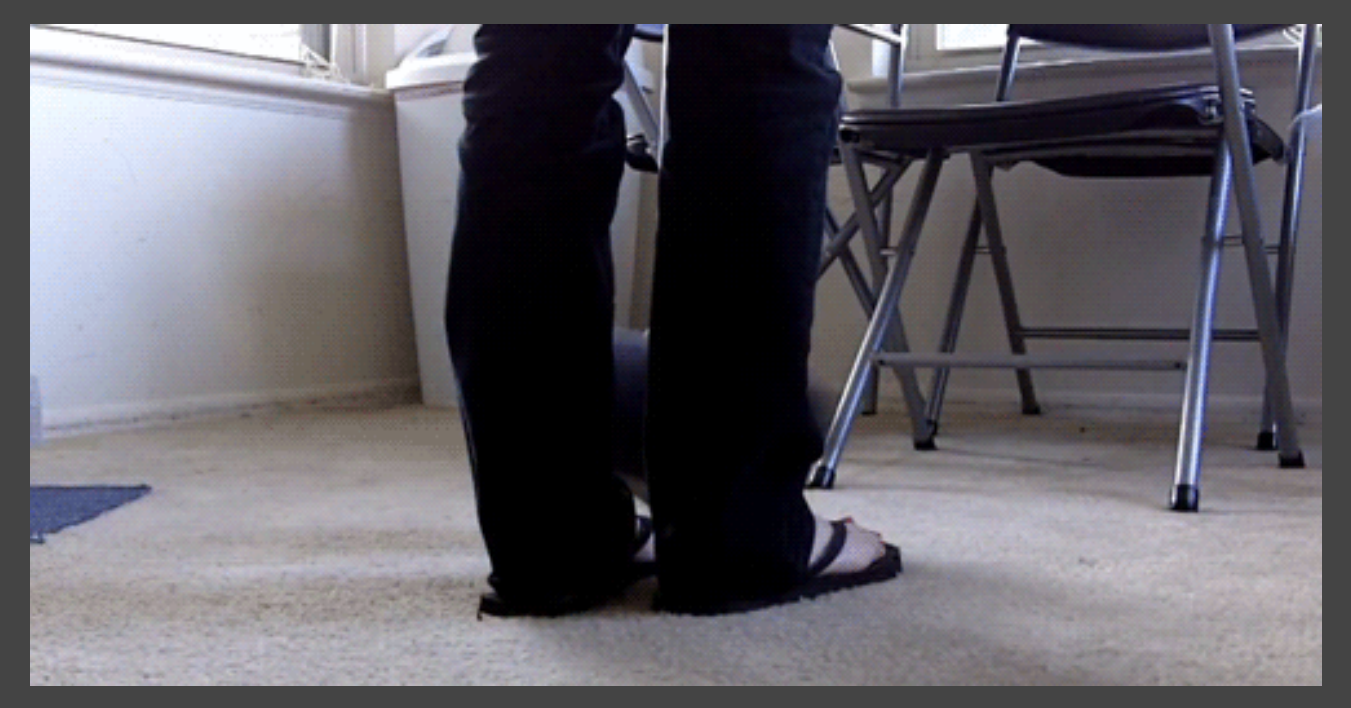

Citation: chrono1465 on Reddit https://www.reddit.com/r/gifs/comments/1l9rwt/a\_perfect\_loop\_in\_more\_ways\_than\_one/

### Types of Animated GIFs Layered effects

This image started with a single static image, on top of which various effects created in either an image editing or animation program were layered on top.

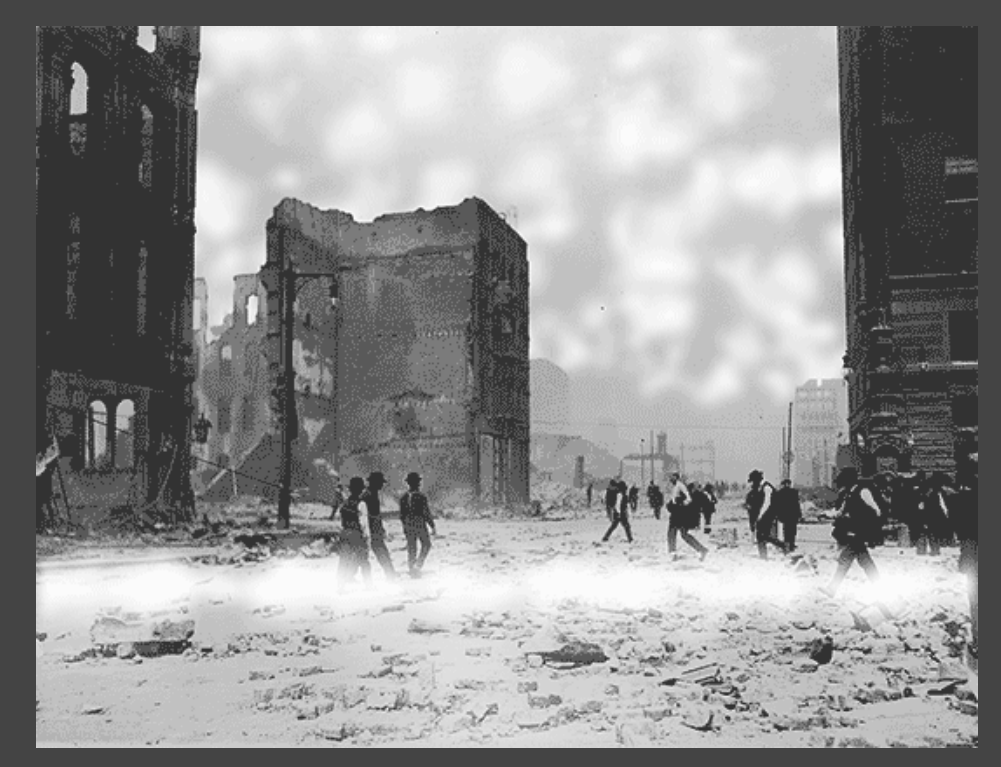

Citation: Earthquake in San Francisco, 1906 GIF IT UP 2015 entry from François Dejardin in Liège, Belgium. https://imgur.com/gallery/qTJ7J

#### Types of Animated GIFs **Deformation**

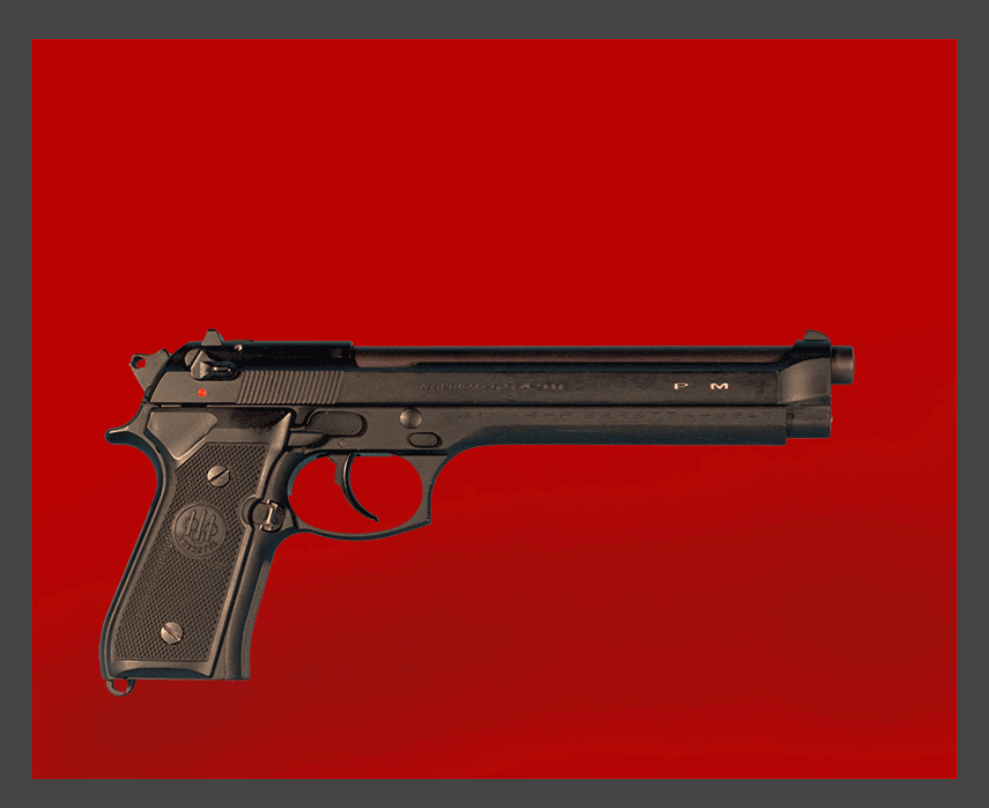

Using graphic program tools to deform / warp a single static image to create an animation.

Citation: Gunknot GIF IT UP 2015 entry from Anneliese Dehner of Portland, Oregon.https://imgur.com/gallery/qTJ7J

### Types of Animated GIFs Basic Sprite Motion

Often source is a single static image. Technique involves cutting sprites out of their original image or another image and creating simple animation by moving them around on the screen.

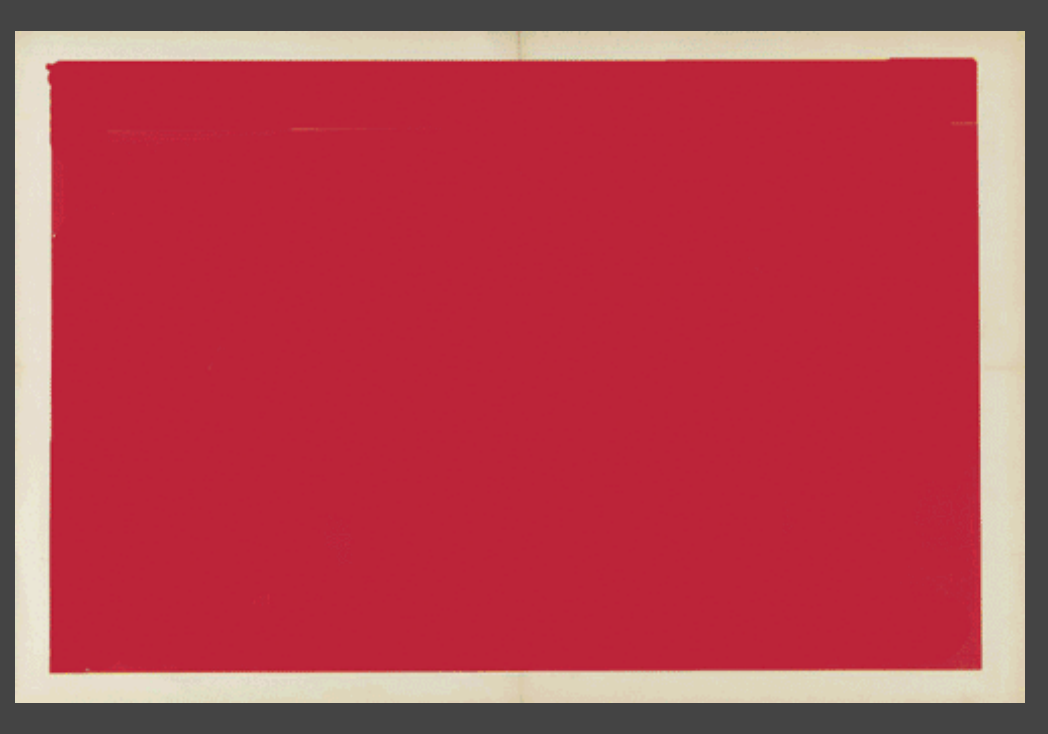

Citation: GIF IT UP 2015 entry from Nono Burling in Olympia, Washington. CC-BY-SA https://imgur.com/gallery/qTJ7J

### Types of Animated GIFs Cinemagraph

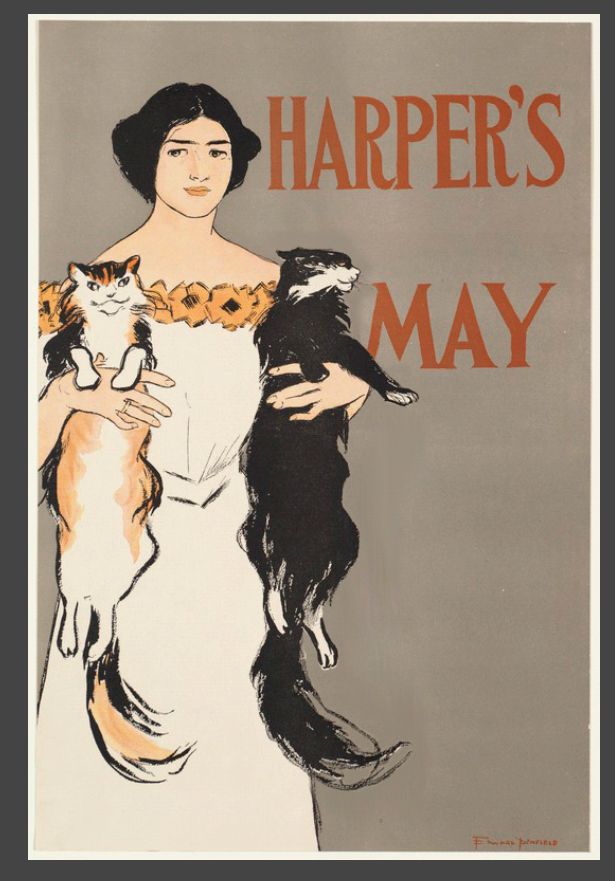

This is also sprite-based. Small, subtle movements with long pauses and an infinite loop. Tends to be very minimalistic.

Often used for environmental compositions (falling snow, smoke coming out of a chimney, etc.) Also used for eyes blinking, lights blinking, clouds moving, steam coming off of food or drinks, etc. Think subtle.

Citation: Harper's May GIF IT UP 2015 entry by Sara Levine of Forest Hills, New York. https://imgur.com/gallery/qTJ7J

### Types of Animated GIFs Scrolling Sprites

This kind of image starts with a single static image. A transparent "window" is created and a second image layered beneath the first is animated with a simple scrolling motion.

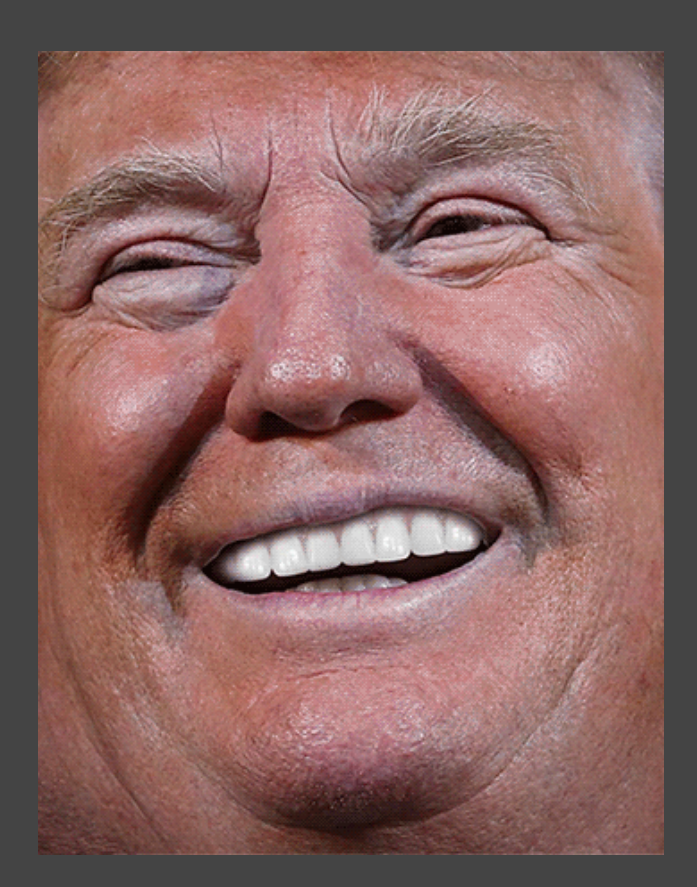

Citation: Anthony Antonellis, http://giphy.com/gifs/trump-26gYSPA8fSFPmuSsg

#### Types of Animated GIFs Peekaboo Sprites

Sometimes these are looped, sometimes they aren't. They usually try to fake the appearance of a static image and after a relatively long period of time the animation becomes apparent.

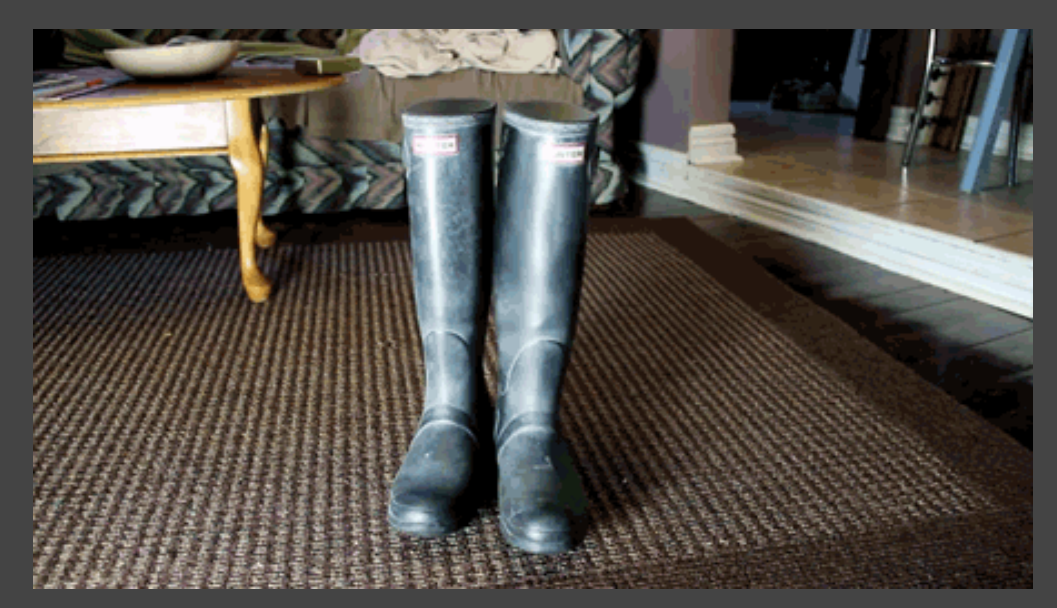

Citation: crudelegend on Reddit https://www.reddit.com/r/gifs/comments/y3s74/wait\_for\_it/

## About the GIF Format

#### About the GIF format Limited to 256 colors

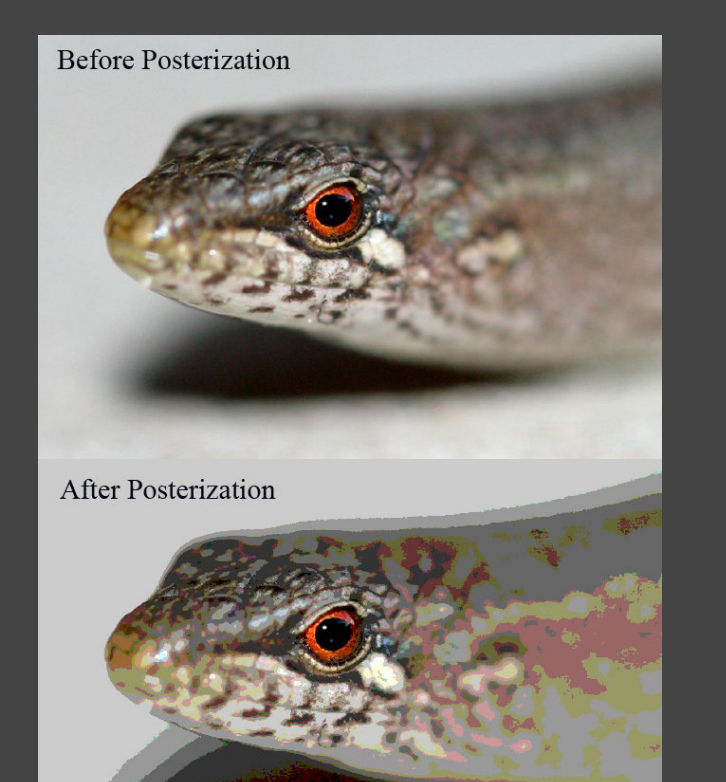

Avoiding gradients, using as few colors as possible, or even working in grayscale can make this limitation less apparent.

The more colors your image needs, the more likely colors will get dropped and it can have an unnatural-looking, posterized effect if you aren't careful about the color palette.

CC-BY 2.5 by Diliff on Wikimedia Commons https://commons.wikimedia.org/wiki/File:Posterization\_example.jpg

#### About the GIF format Supports transparency

Boundary around the edge of the transparency can be jagged depending on the background color that was cut from the image.

http://giphy.com/gifs/jWexOOlYe241y

### About the GIF format Looping can be customized

#### Animations can:

- Play once
- Loop only a specified number of times
- Loop infinitely

The timing between frames can be customized too.

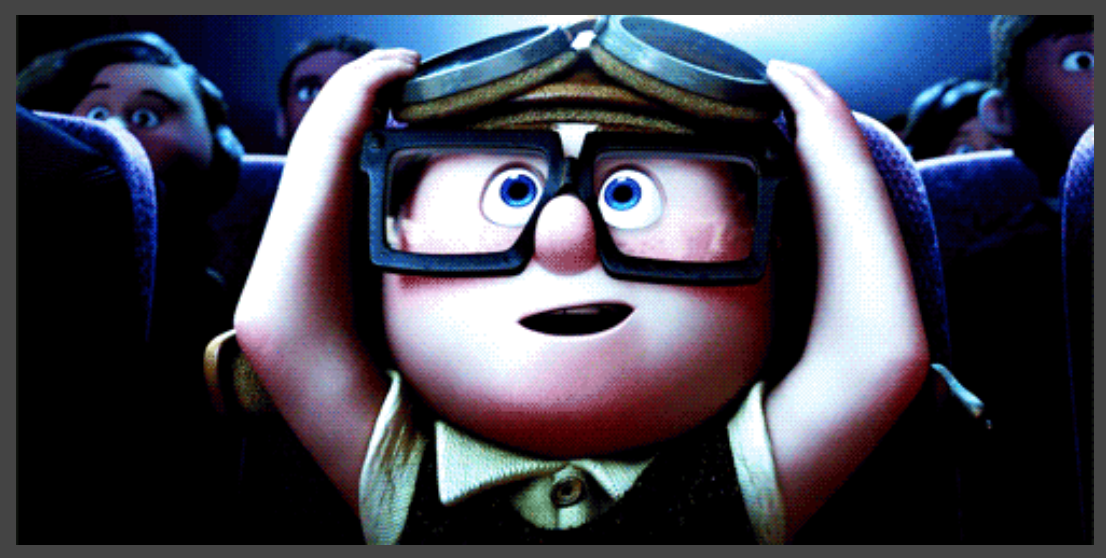

Chainmail\_Danno on Reddit https://www.reddit.com/r/NoLoop/comments/vtkek/lets\_do\_this/

### About the GIF format Watch your filesize

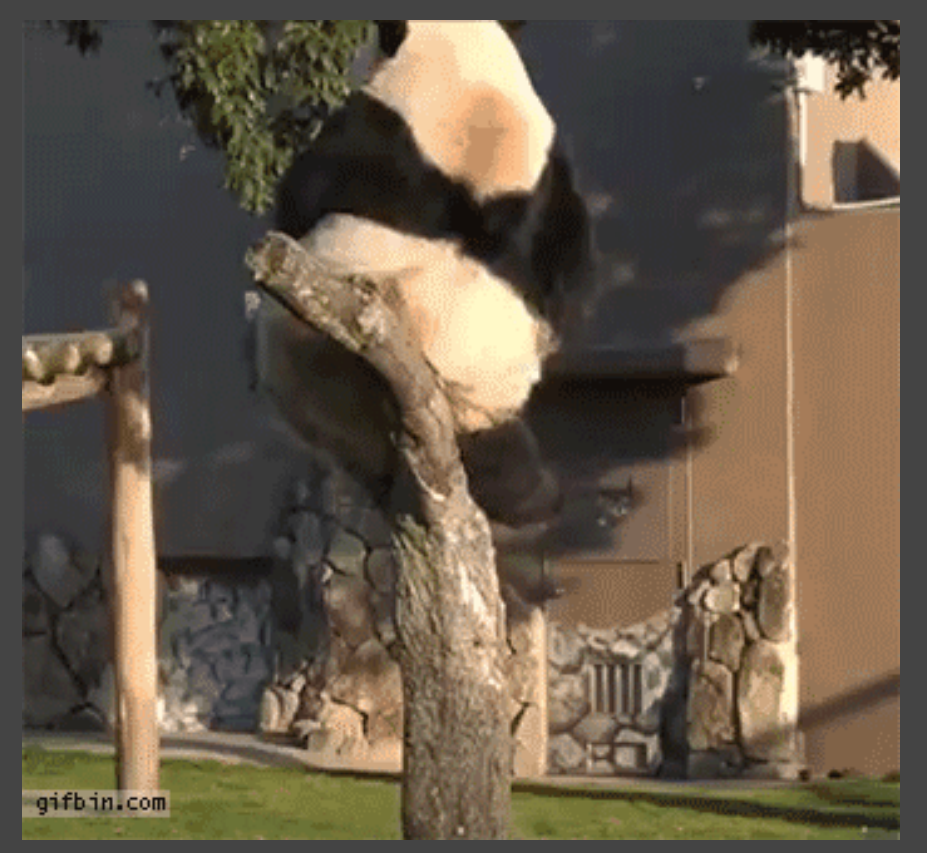

Animated GIFs can get large quickly, particularly as you add additional frames. Watch your filesize :)

*(This one is 3.8 MB, about the size of a typical mp3 song.)*

Source: http://www.gifbin.com/988704

## Finding Source Material

#### Finding Source Material Generate your own

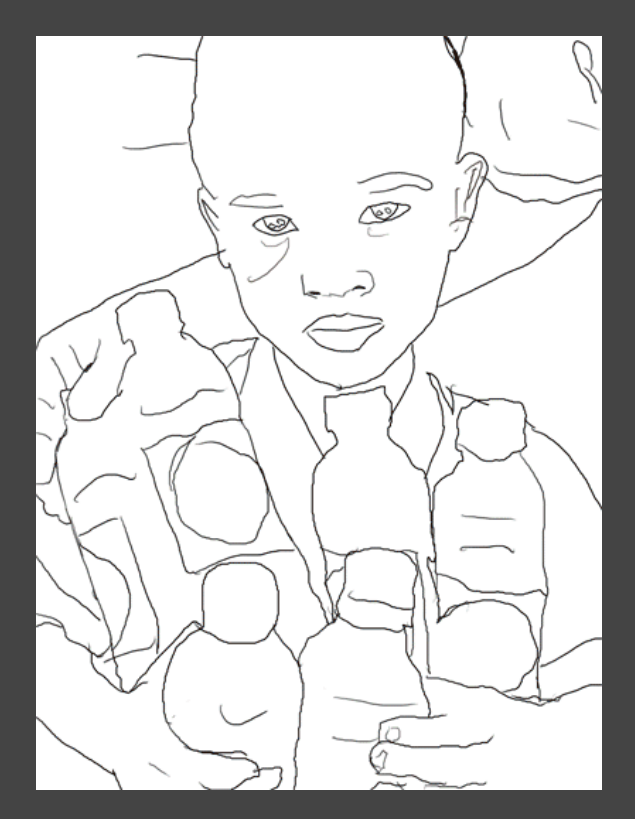

Sometimes creating your own source material is the easiest and quickest way to get what you need.

You can use your cell phone camera, webcam on your laptop, or simple drawings (flip-book style) to create a video or frames that can be used to create an animated GIF.

Stop-motion photography using props like toys and other items works too.

Progress of a digital painting I did of a Malagasy beekeeper's daughter after a harvest. by Micklevandickle1 https://imgur.com/gallery/wckMB

#### Finding Source Material Openly-licensed videos

Here are some pretty good sources for openly-licensed video materials.

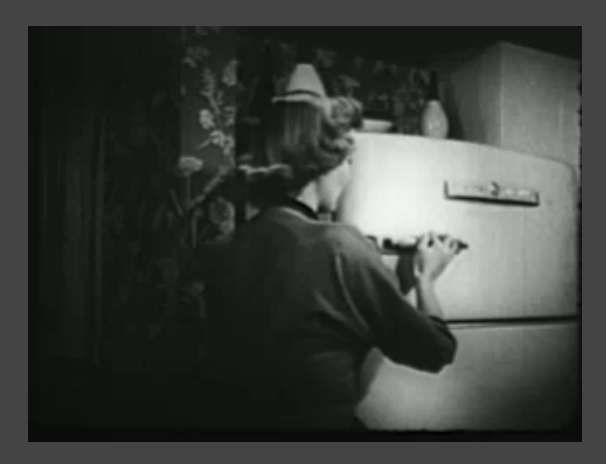

General Electric Refrigerator Commercial (1952) Public Domain. https://archive.org/details/GE\_Commercial

- **The Internet Archive's Moving Image Archive**  <https://archive.org/details/movies>
- **National Park B-Roll Archive** [http://www.nps.gov/pub\\_a](http://www.nps.gov/pub_aff/video/)ff/video/
- **Prelinger Archives** <https://archive.org/details/prelinger>
- **Vimeo CC Collection** <https://vimeo.com/creativecommons>
- **Videvo CC3 Collection** <https://www.videvo.net/>
- **Internet Archive Stock Footage** [https://archive.org/details/stock\\_footage](https://archive.org/details/stock_footage)
- **Digital Public Library of America Collections** [https://dp.la/info/gif-it-up/select-collections](https://dp.la/info/gif-it-up/select-collections-available-for-re-use/)available-for-re-use/
- **Pixabay** [https://pixabay.com/](http://pixabay.com/)

#### Finding Source Material Openly-licensed images

- **Creative Commons Search** [http://searchcc.creativecommons.org](http://searchcc.creativecommons.org/)
- **Open Clipart Library** [http://openclipart.org](http://openclipart.org/)
- **Pixabay** [http://pixabay.com](http://pixabay.com/)
- **Library of Congress** <https://www.loc.gov/collections/>
- **Digital Public Library of America Collections** [https://dp.la/info/gif-it-up/select-collections](https://dp.la/info/gif-it-up/select-collections-available-for-re-use/)available-for-re-use/
- **Internet Archive Images Collection** <https://archive.org/details/image>
- **Flickr Creative Commons Search** https://fl[ickr.com/creativecommons](https://flickr.com/creativecommons)

Here are some pretty good sources for openly-licensed images. Licenses may vary so take care to note them.

#### Finding Source Material Licensing

- Copyright
- Copyleft
- Fair use
- Friendly content licenses to look for and use

#### Animation Basics: Video-based GIF (Your first animated GIF!)

We'll use GIPHY's GIF Maker. It will convert a video to GIF. Link straight to the video file (e.g., ends in a file extension like MP4) to do non-YouTube / Vimeo / Vine conversions. It supports MP4 and MOV only.

This makes it easy, but it's possible without this tool using basic open source software tools such as ffmpeg and imagemagick. There are many scripts on github if you need to automate or would like another tool, e.g.:

https://github.com/tj/node-gify

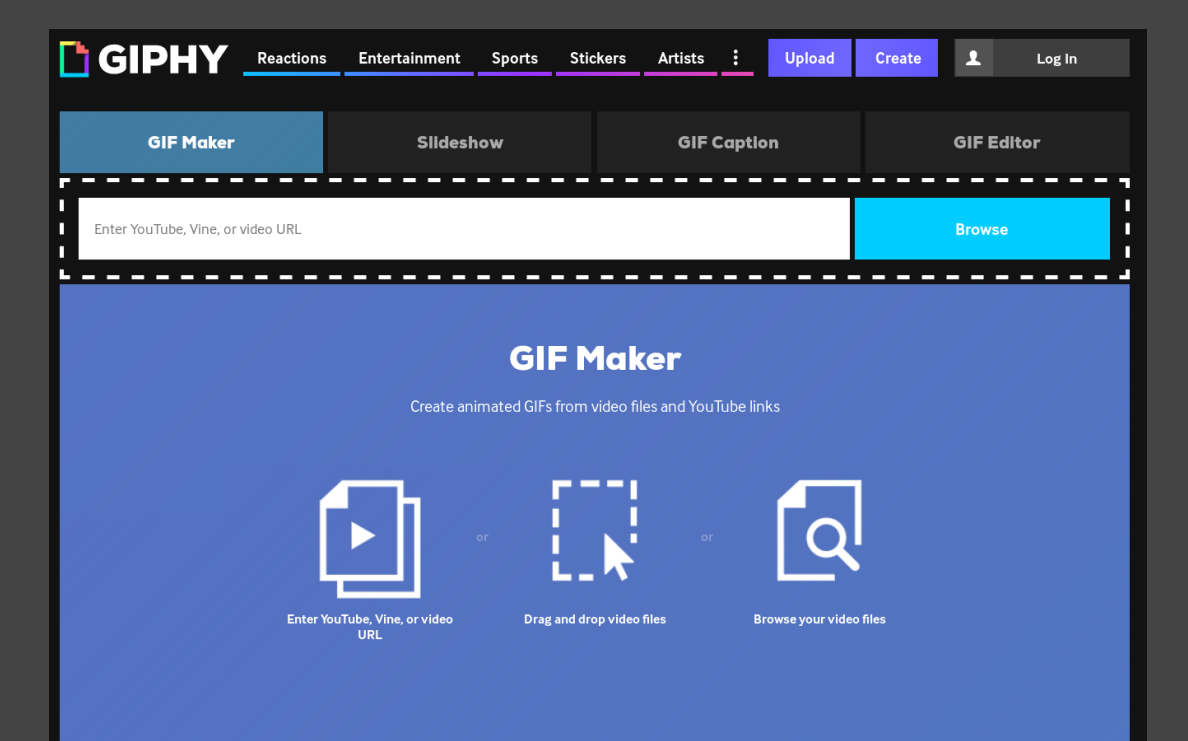

Copy the download link and paste into Giphy's video URL box:

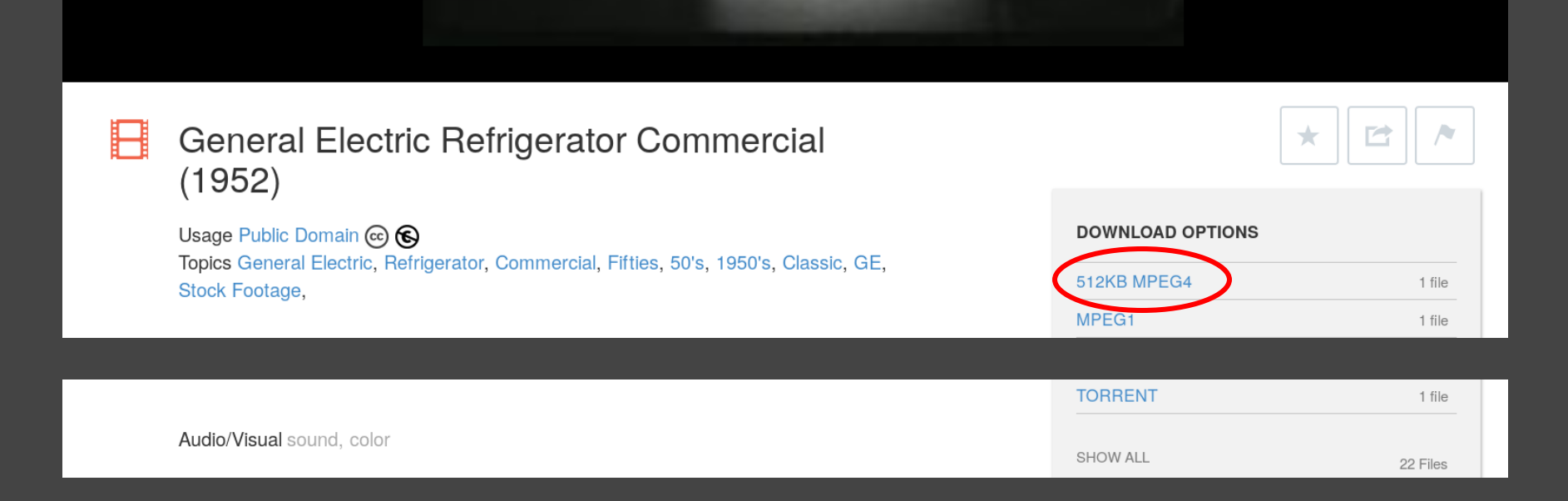

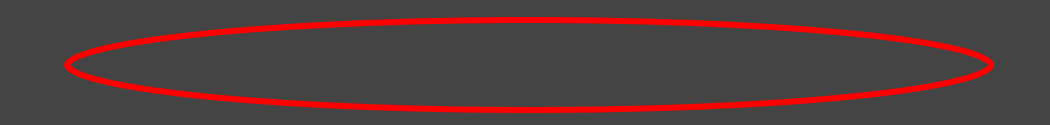

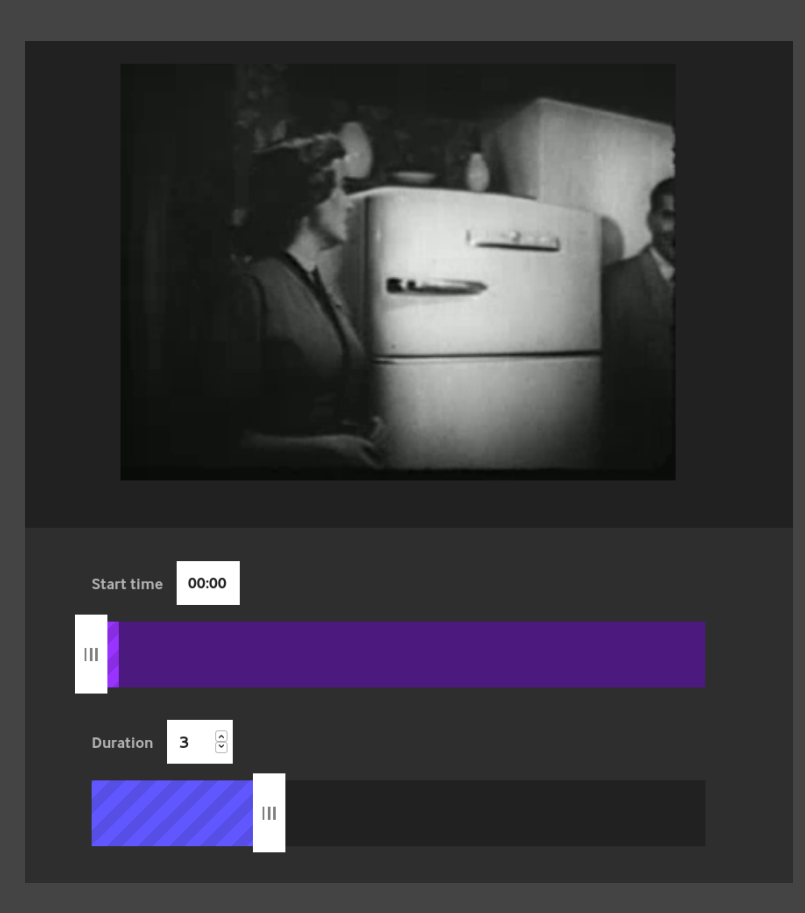

Next, you move the top (purple) slider to indicate where the GIF should start, and the bottom (blue) slider to indicate where the GIF should end and how long the GIF should be.

Finally, download the GIF, and open it up in the GIMP!

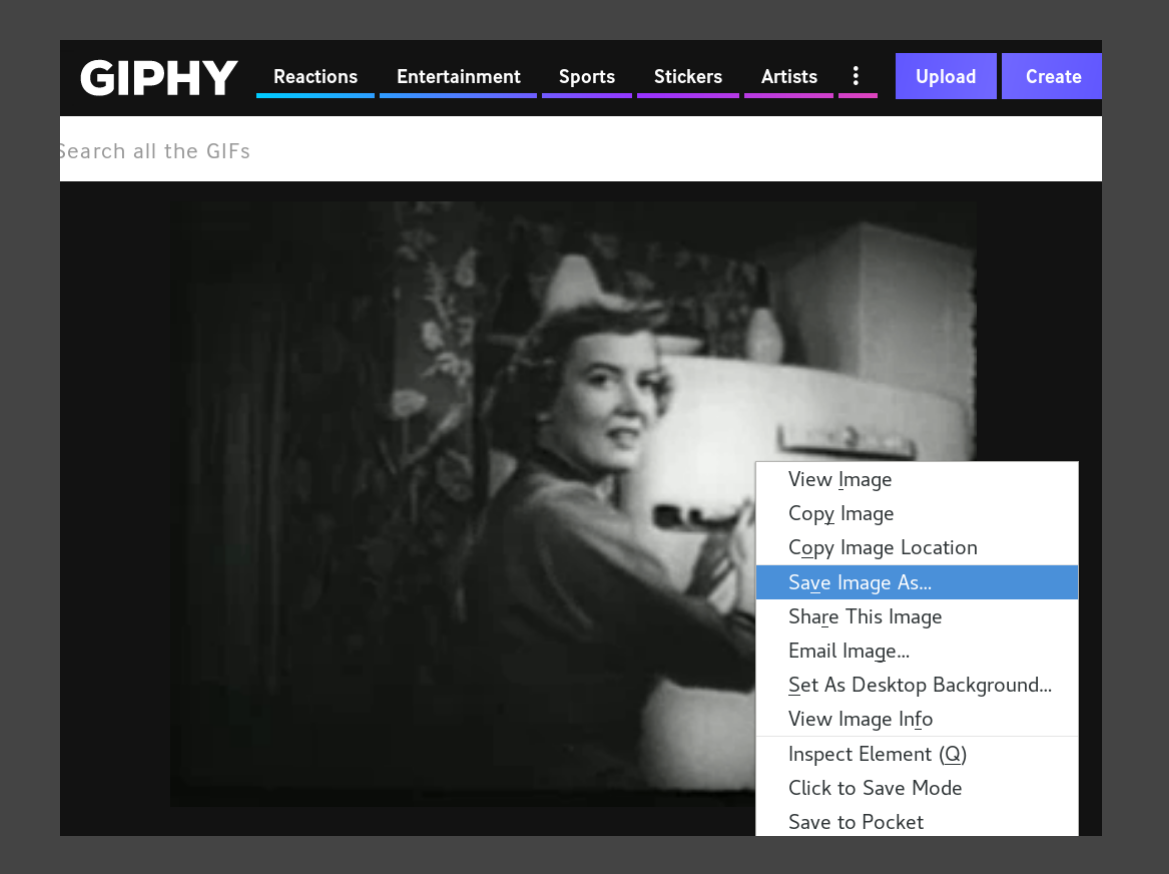

## Don't stop there!

#### Video-based Animation GIMP Animation Tips

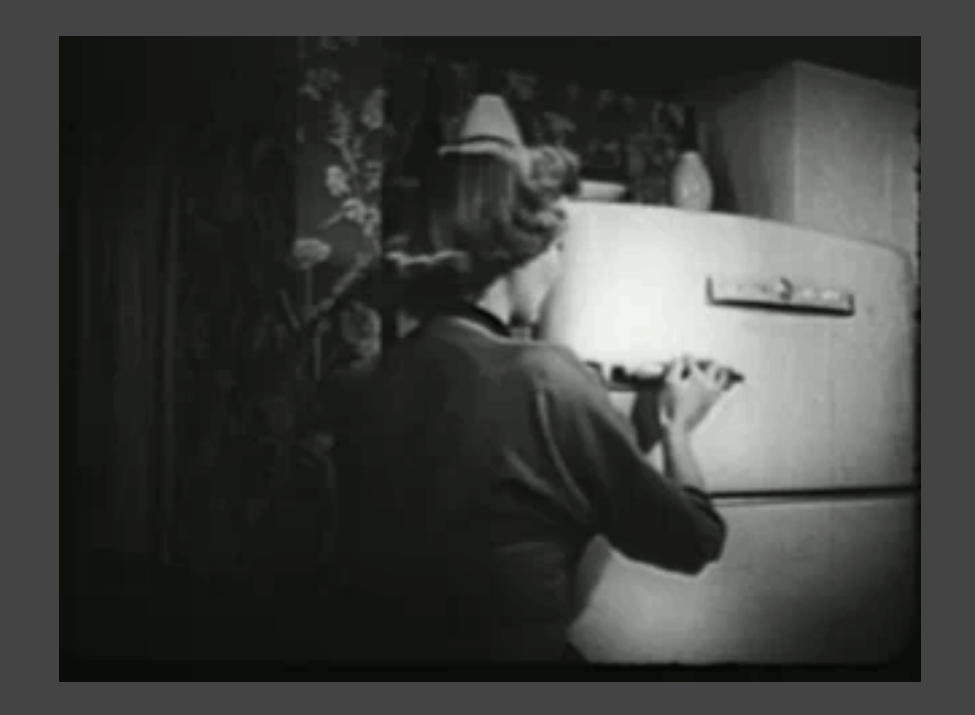

Some tips you'll need to know as you start playing around with your video GIF....

#### Video-based Animation 1. Optimized vs Unoptimized

#### Why are there holes in the image? Try **Filters > Animation > Unoptimize**.

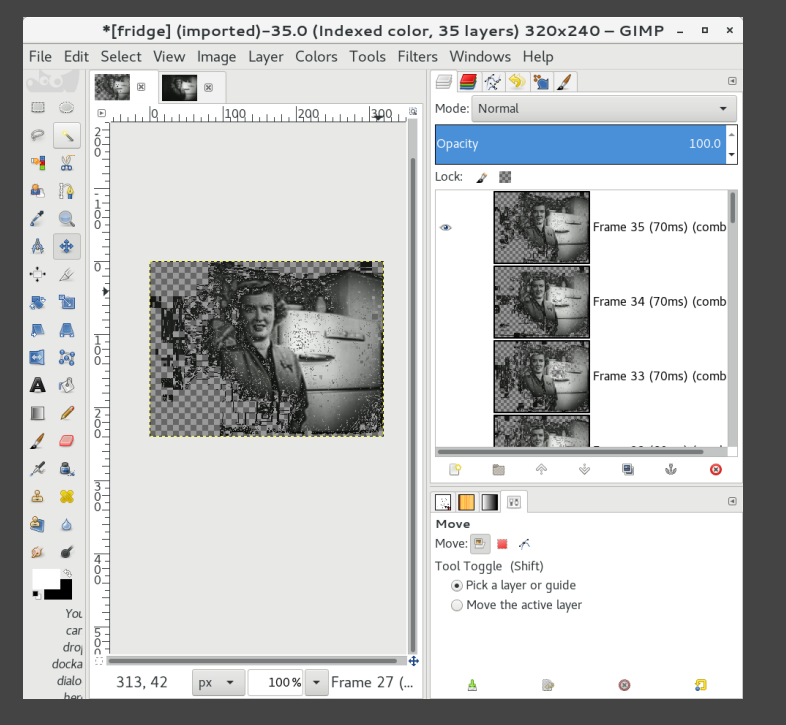

Image has holes, each frame has "(combine)" note on each. Each frame is a full image, has "(replace)" note on each.

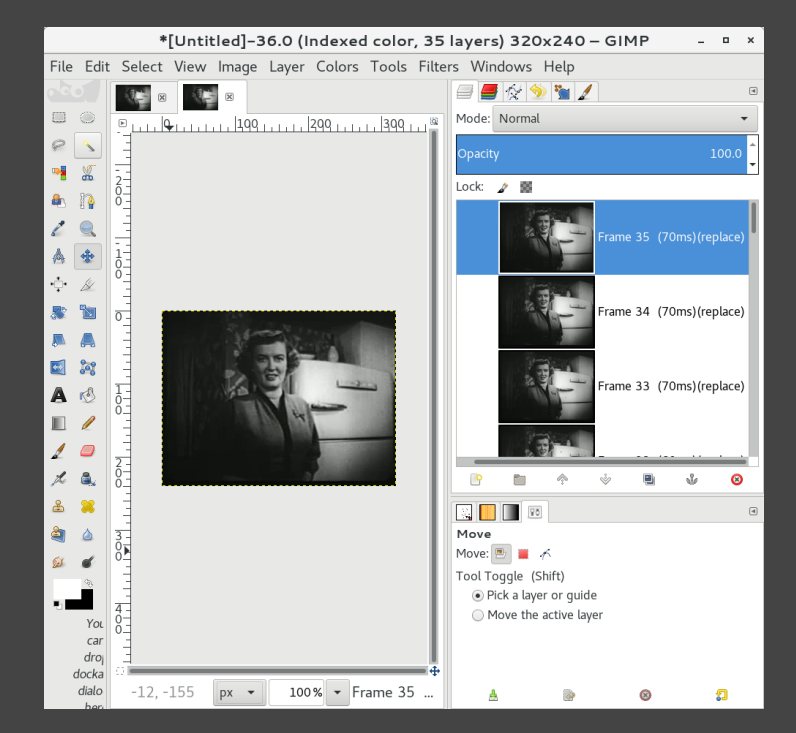

#### Video-based Animation 2. Layers are frames (Part 1)

Each layer in Gimp is a different frame of the animation. The first frame is at the bottom of the stack; the last at the top.

> Frames play in order from the bottom to the top.

#### Video-based Animation 2. Layers are frames (Part 2)

If you add another layer of text or with some drawings in it, you need to merge it down to the frame of the animation you want it in, or it will become a separate frame in the animation.

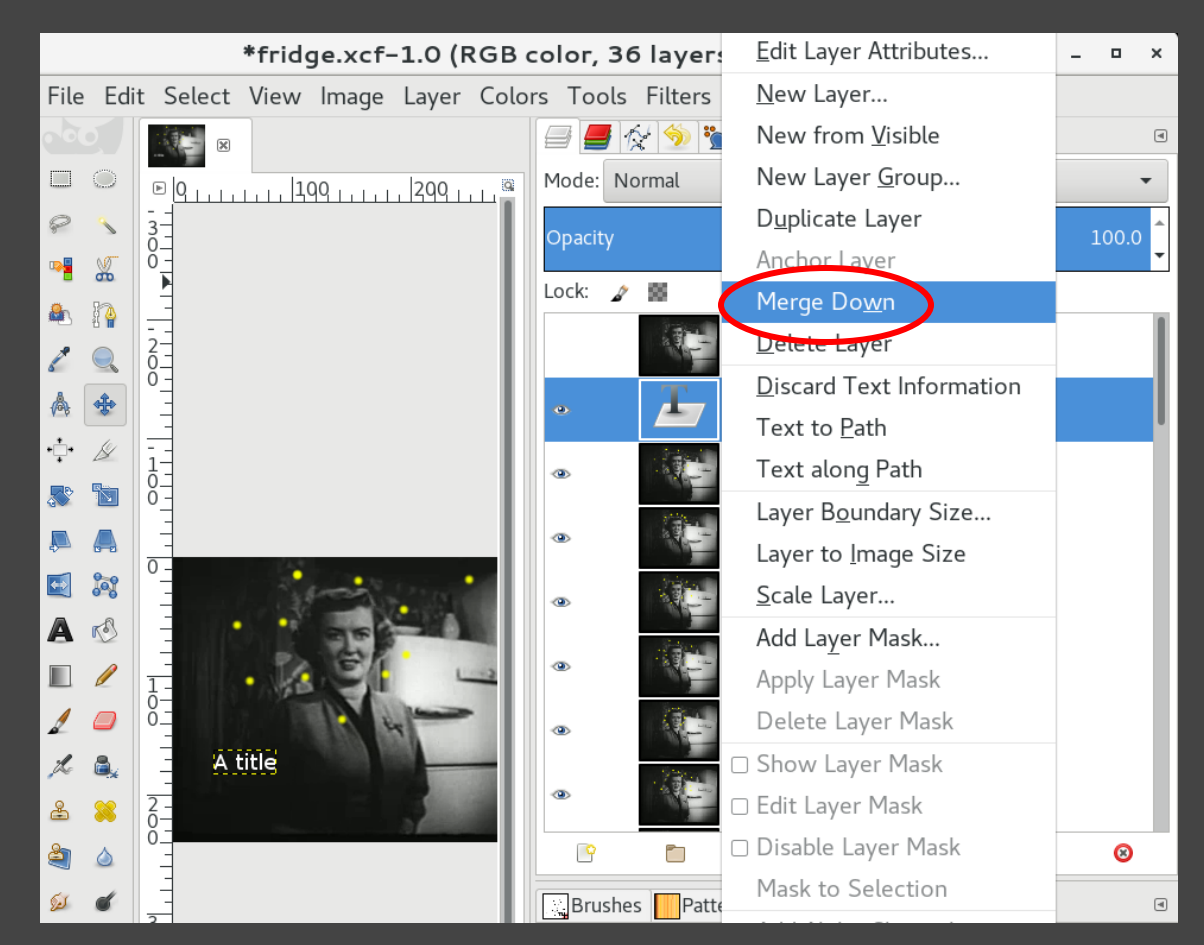

#### Video-based Animation 3. Adding more colors

Remember, GIF is a limited palette. Convert to RGB color for full access to all colors:

**Image > Mode > RGB**.

When you save out later, a new 256-color palette will be generated.

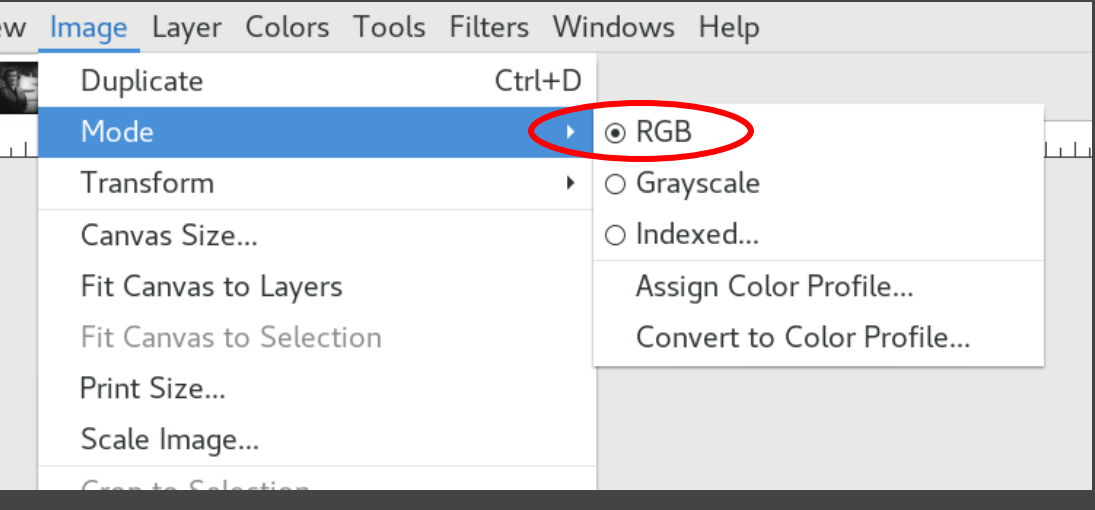

#### Video-based Animation 4. Viewing individual frames

Click on the 'eye' icon to the left of a layer to hide that layer. Hide all the way down the stack to see the bottom-most layer.

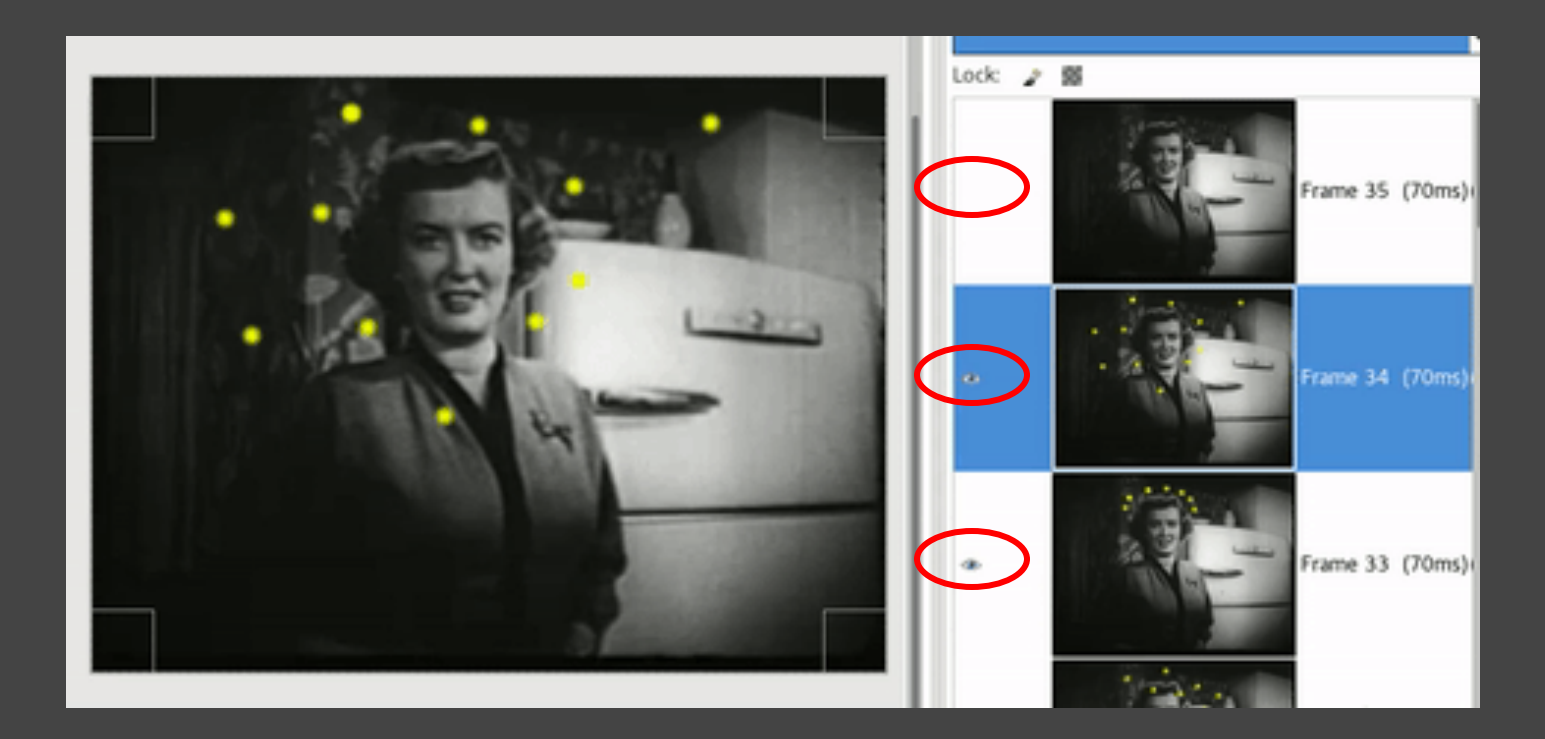

#### Video-based Animation 5. Layer Controls

#### Some layer controls you'll need to know about:

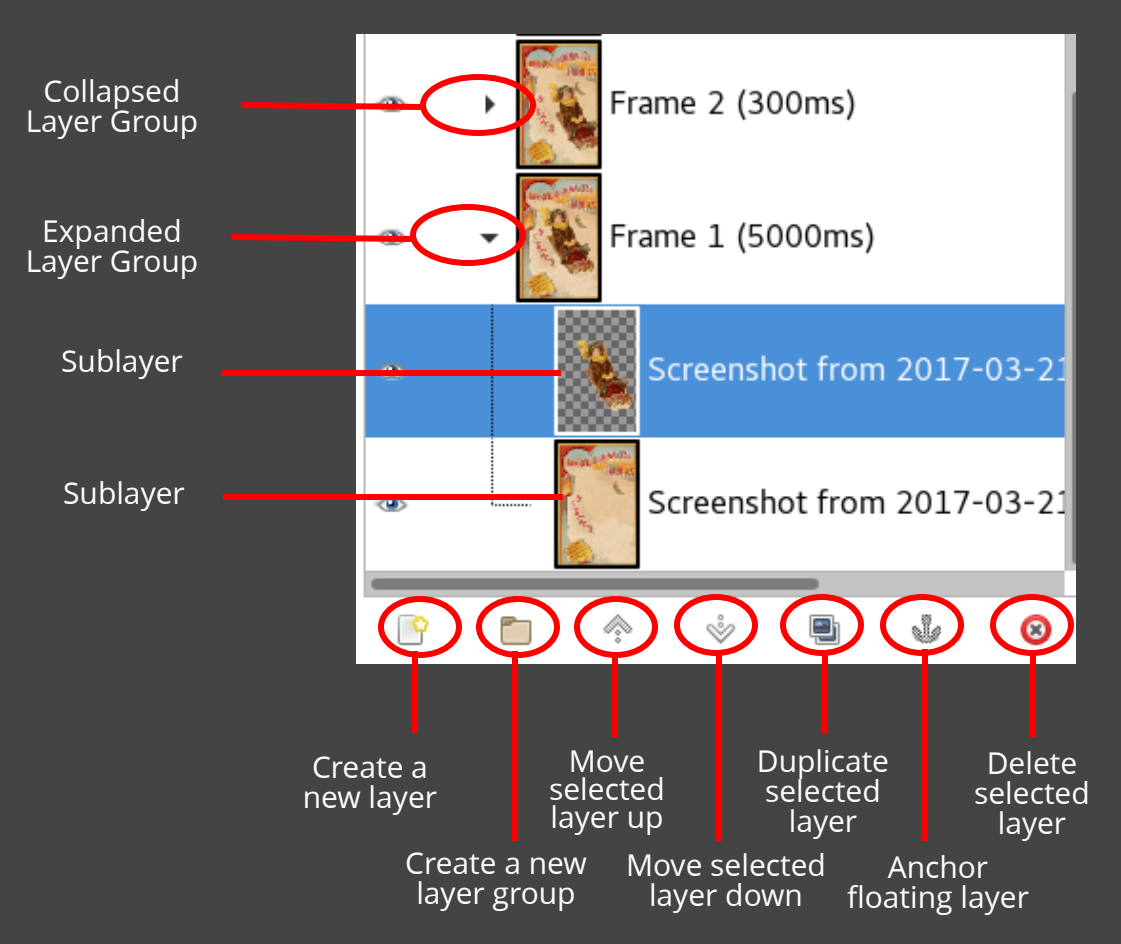

#### Video-based Animation 6. Draw on a new layer

In case you make mistakes, it's a good idea to draw on a new layer on top of the frame you're drawing on (then merge down when ready.) You can also use this technique to copy the same item to multiple frames.

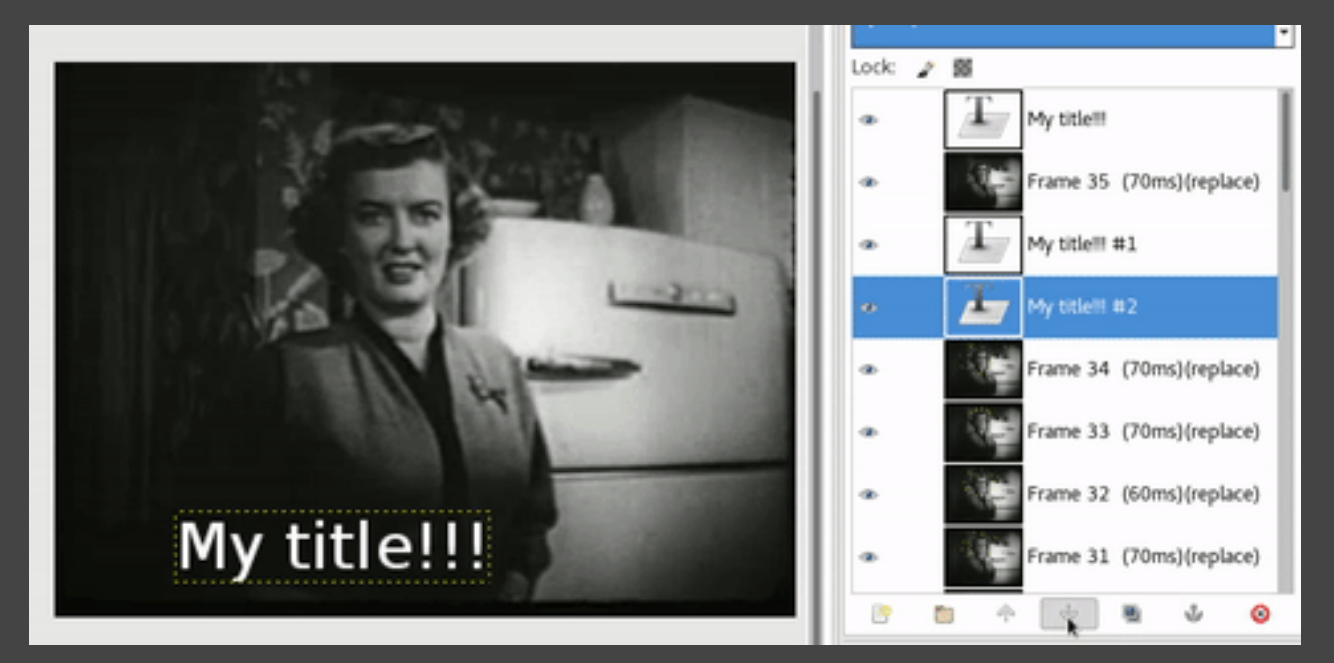

#### Video-based Animation 7. Secrets in the layer name!

By modifying the text in parentheses in the layer name (double-click to edit) you can manipulate the length of time certain frames are displayed as well as how they are displayed.

**Frame delay:** In milliseconds. In the format (80ms). (Want to make a peeka-boo? Make this value very long for the first frame.)

**Frame mode:** (replace) or (combine).

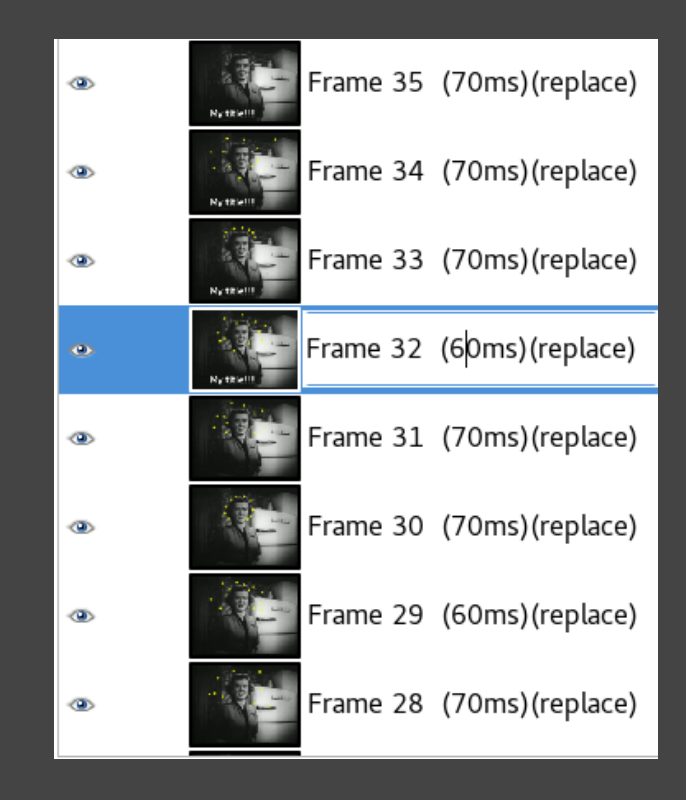

#### Video-based Animation 8. Animation preview

You can preview how the animation will look so far by opening up the playback window in **Filters > Animation > Playback**...

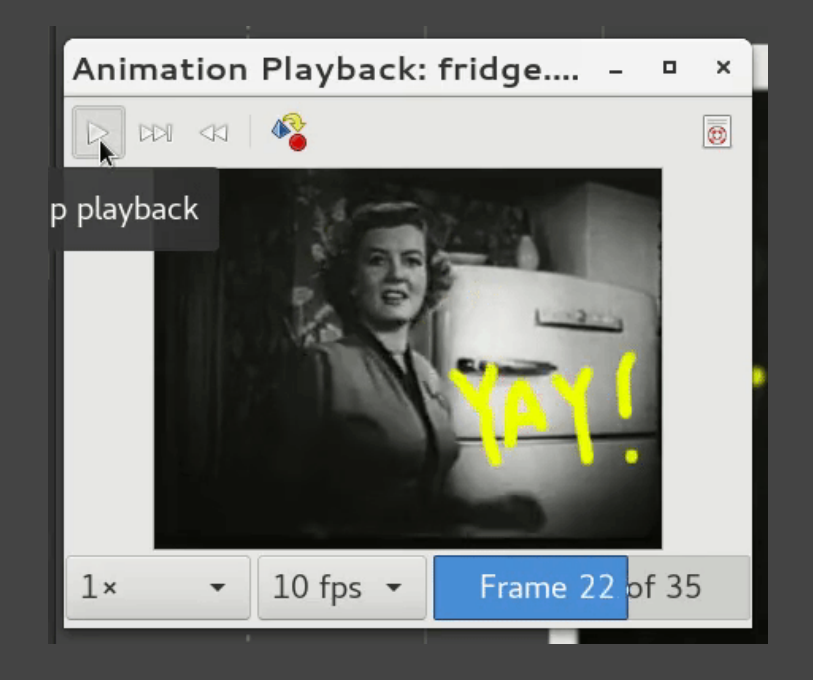

## Sprite-based Animation

#### Sprite-based Animation Sprite-based Animations

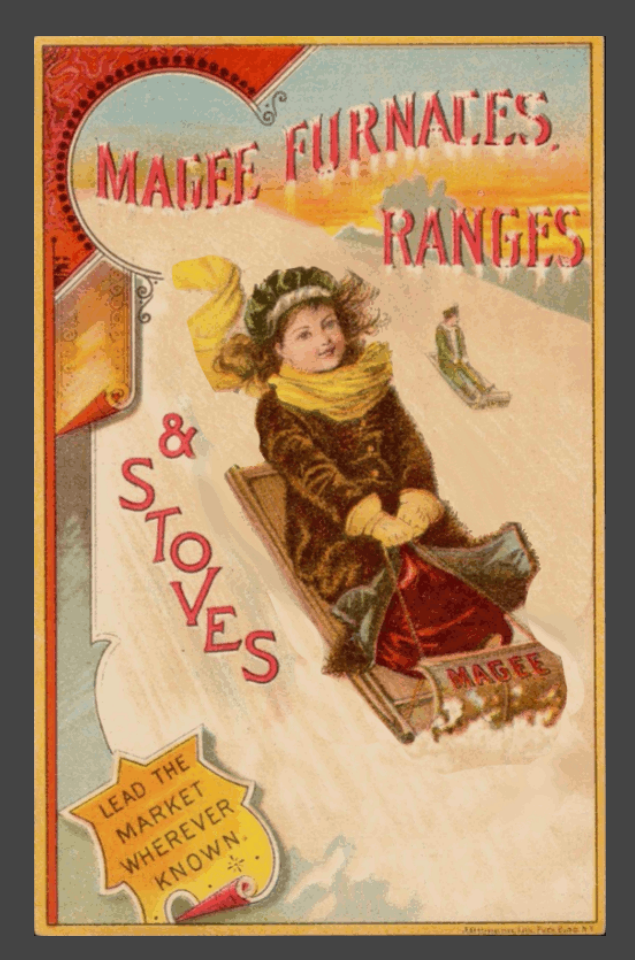

Create animations like this using a single static image!

We'll create sprites from this image using masking and stamping/healing techniques, then animate using the sprites.

https://www.digitalcommonwealth.org/search/commonwealth:w9505j36k "Magee furances" Boston Public Library

#### Sprite-based Animation Masking to cut out sprite

- 1. Right-click layer to add a layer mask (use "White (full opacity.)
- 2. Create a new layer beneath the masked layer with a bright color (so it's easier to see transparent background around item you're masking out.
- 3. Paint black where you want to cut out and white where you want to keep the image.

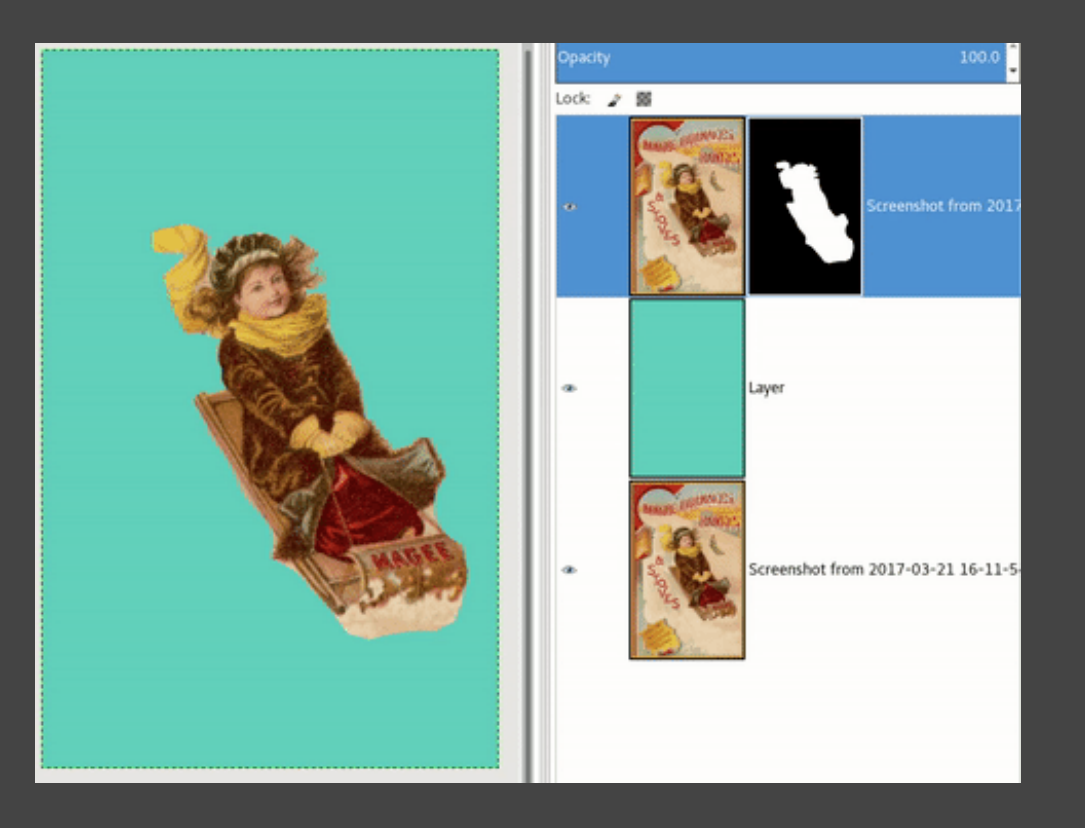

#### Sprite-based Animation Masking fine-details

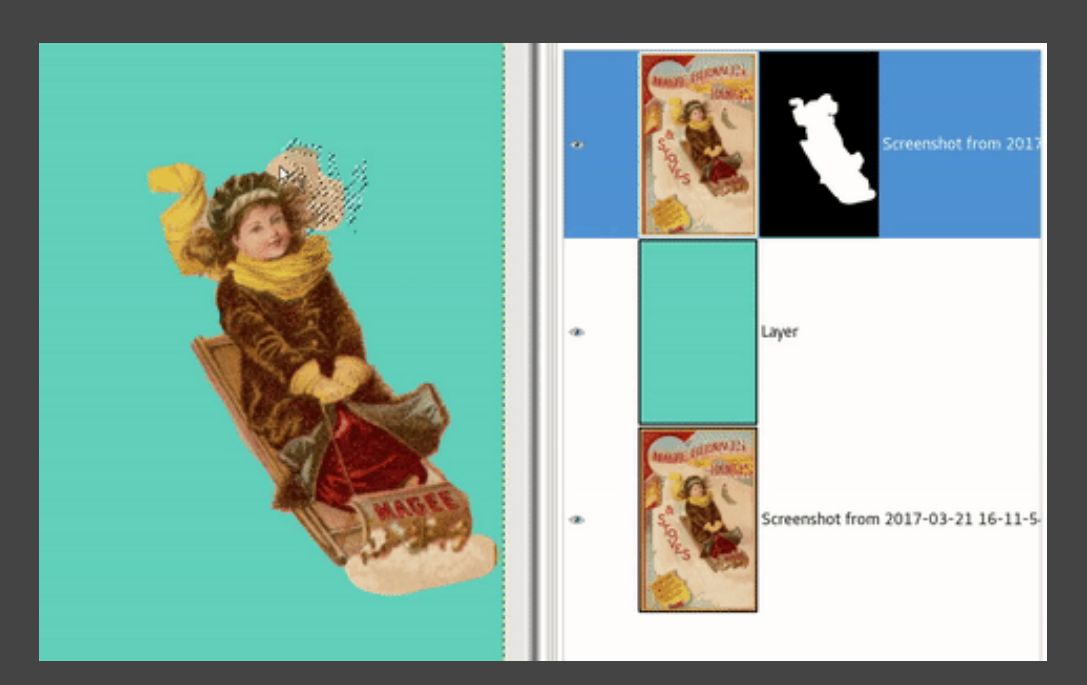

The best way to mask fine details:

- 1. Right-click masked layer, uncheck '**edit layer mask**'
- 2. Use magic wand tool to select areas you want to exclude. Hold down **Shift** to progressively add to selection.
- 3. Right-click masked layer, check '**edit layer mask**'
- 4. Use fill tool with option '**Fill whole selection**' and fill in black

#### Sprite-based Animation Creating a clean background

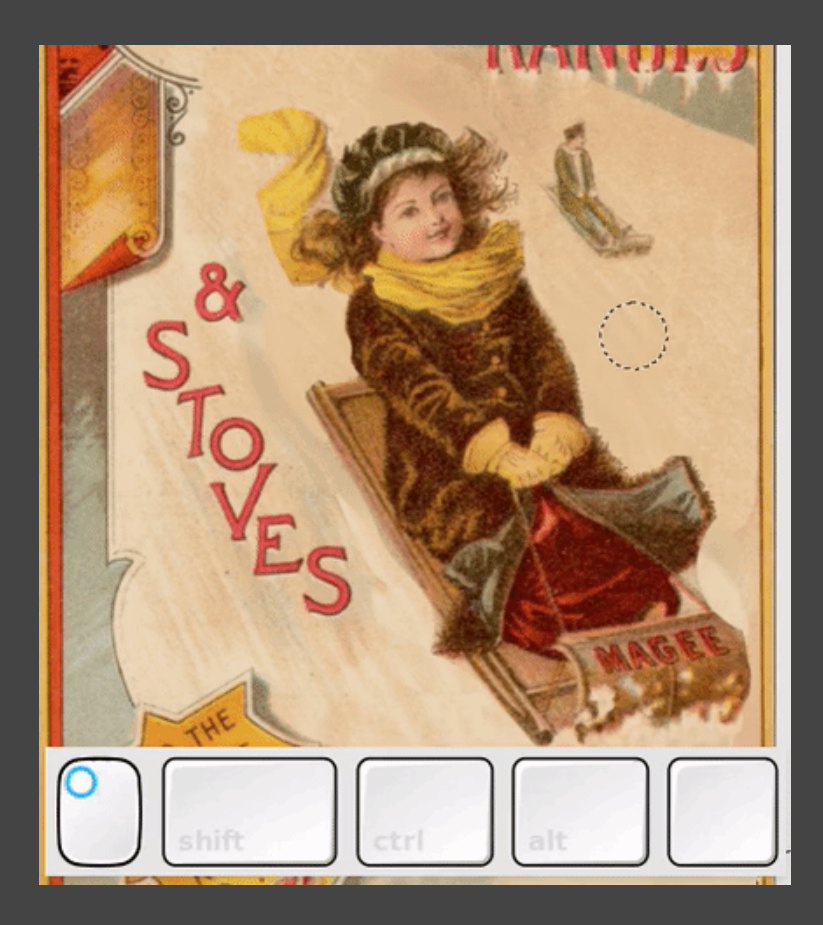

This takes a bit of finesse. You'll use the cloning tool:

- Hold down the "Ctrl" key with the cloning tool selected to select an area to copy.
- Paint with the cloning tool brush, refreshing your source as needed.
- You may blend with the smudge tool as well.

#### Sprite-based Animation Animating the sprite!

You'll use layer groups as your animation frames this time.

Create a layer group with the background and sprite inside of it.

Duplicate the group, animate the sprite, duplicate the latest group, repeat!

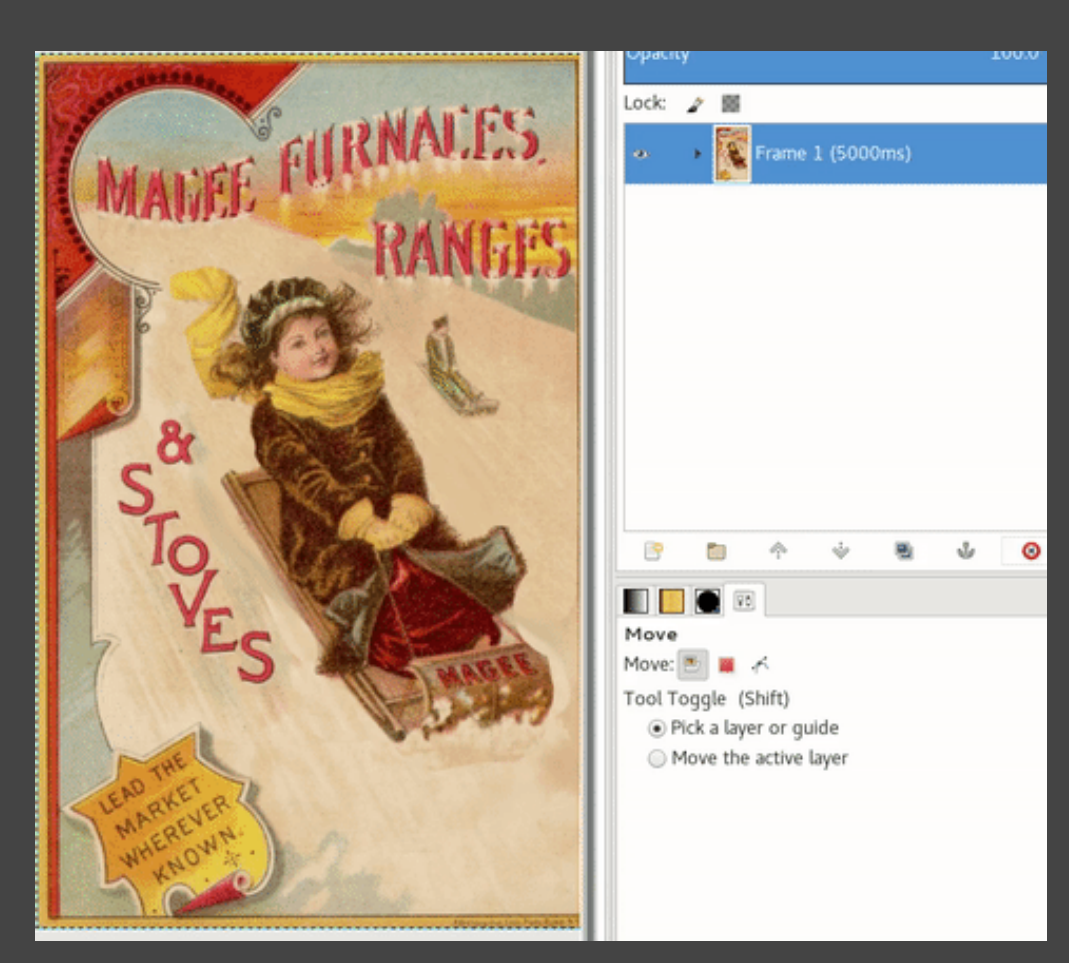

#### Sprite-based Animation Saving your GIF

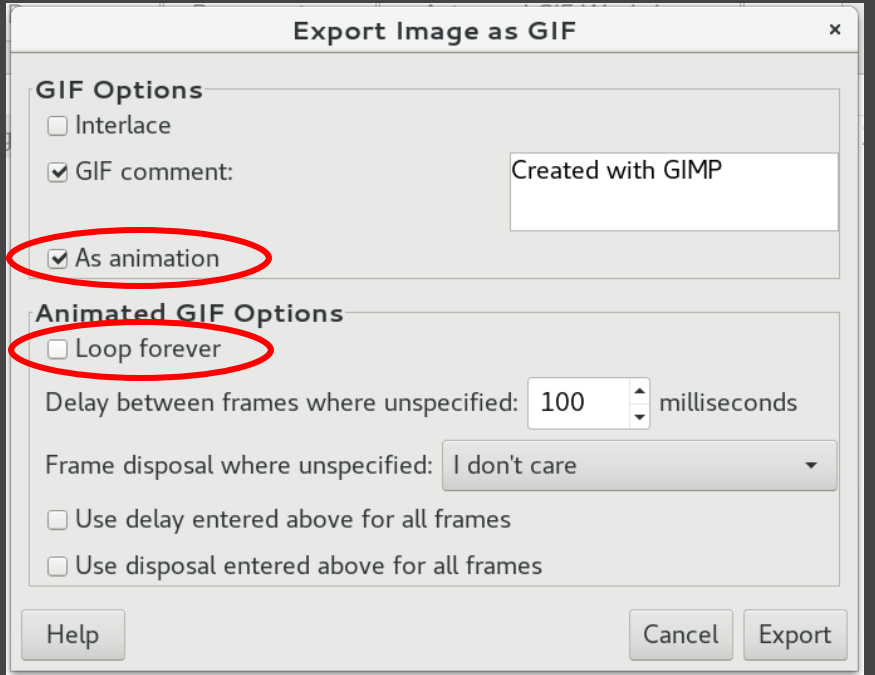

- Go to **File > Export As...**
- Save the file with a .gif extension
- You'll get the dialog shown at the left:
	- **Make sure you check on** "**As animation**"
	- **Check on or off "Loop** forever" depending on your preferences.
- Hit Export!

## Where to go from here + Q&A